#### ■2-2-10 ご利用者へのレンタル契約書一式を発行する

ご利用者向けへのレンタル契約書一式の再発行を行います。

#### 【出力書類】

- ・個別援助計画書
- ・レンタル契約書
- ・納品書
- ・納品完了報告書/受領書
- ・モニタリング報告書(過去にレンタル契約がない場合は出力されません)

# 【ポイント】

・「解約入力」を行った受付№は「F9検索」では表示されません(項目5)。出力を行う場合は、直接受付№を入力頂き、 納品時書類の出力を行って下さい。詳しくは項目をご覧下さい。 ・レンタル契約書一式は「受付入力」時に同時発行が行えます。

1. 「レンタル」メニューをクリックしま す。

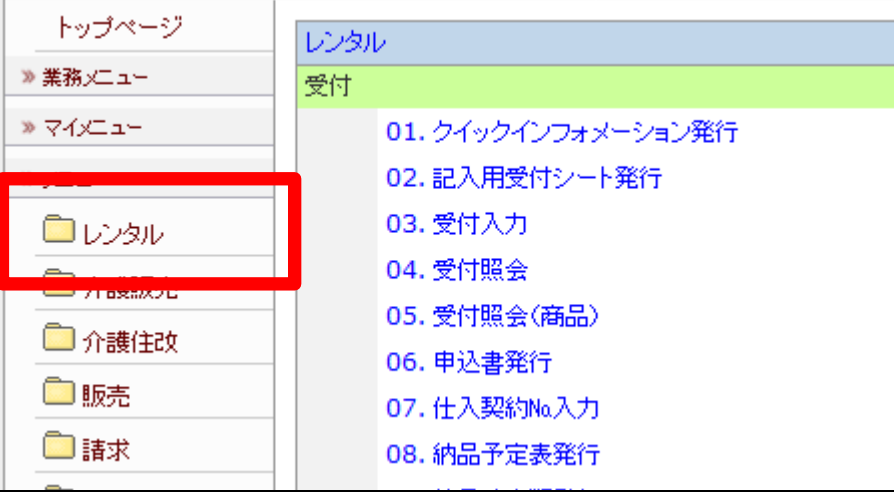

2.

メニューが展開されますので、「納 品時書類発行」メニューを選択しま す。

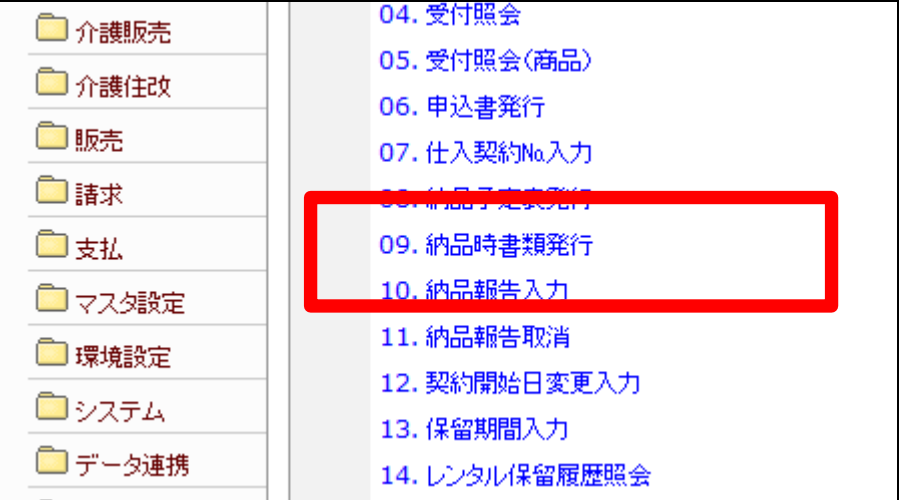

納品時書類発行画面が表示され ます。

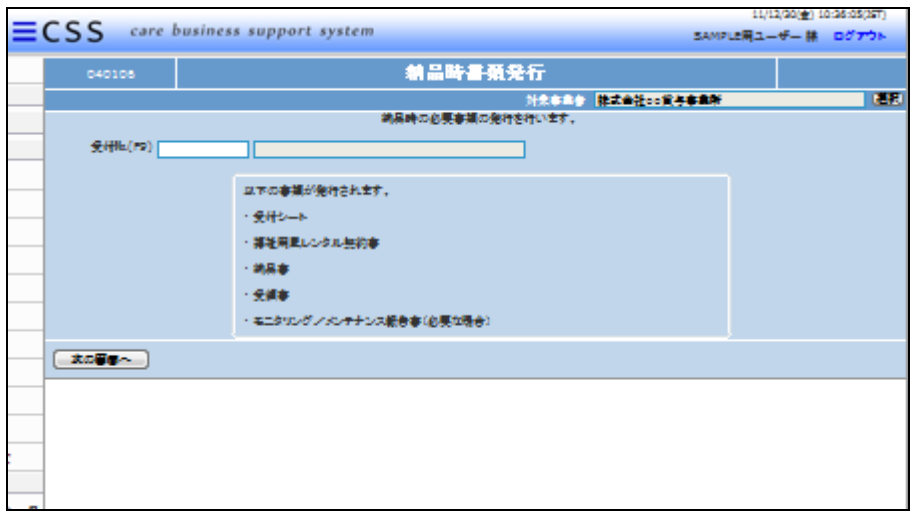

### 4.

出力を行う受付№を「F9検索」で 選択します。

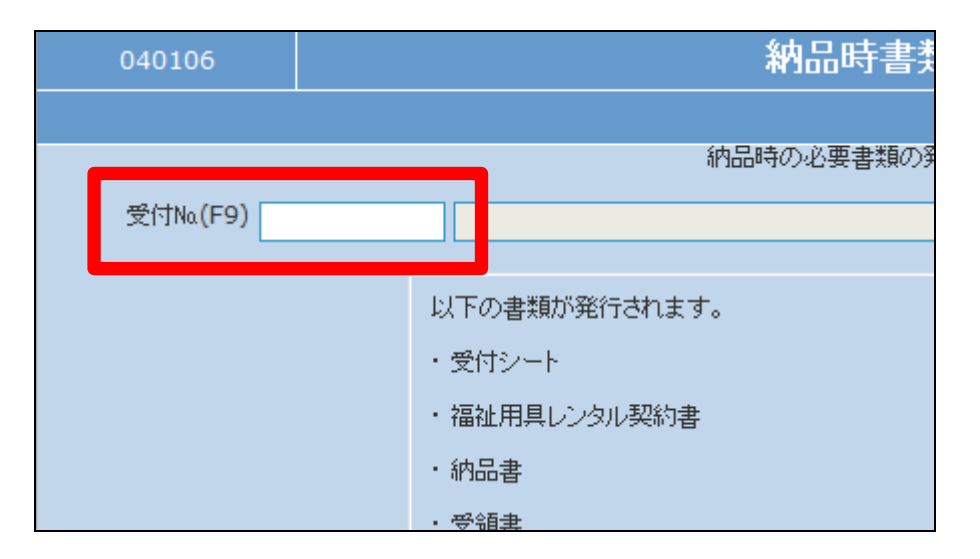

## 5.

納品時書類発行検索画面が表示 されます。

出力を行うご利用者の被保険者I Dを選択します。

# 【ポイント】

既に解約が行われている受付№ は表示されません。出力が必要な 場合は項目10へお進み下さい。

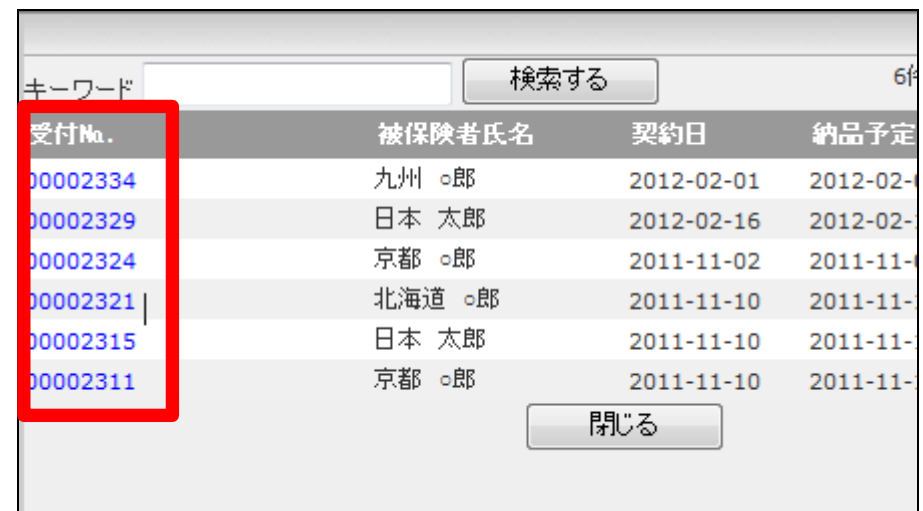

選択を行った受付№が表示されま す。

内容を確認して「次の画面へ」をク リックします。

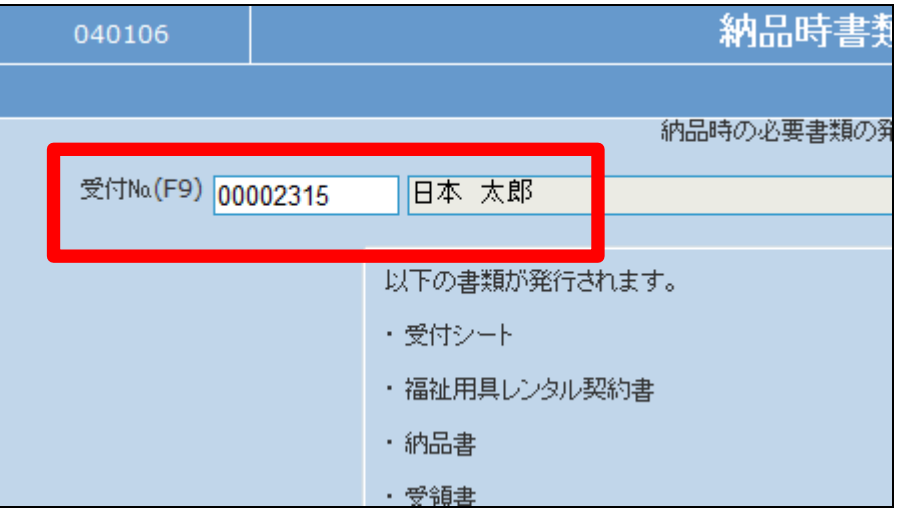

7.

内容を確認して「次の画面へ」をク リックします。

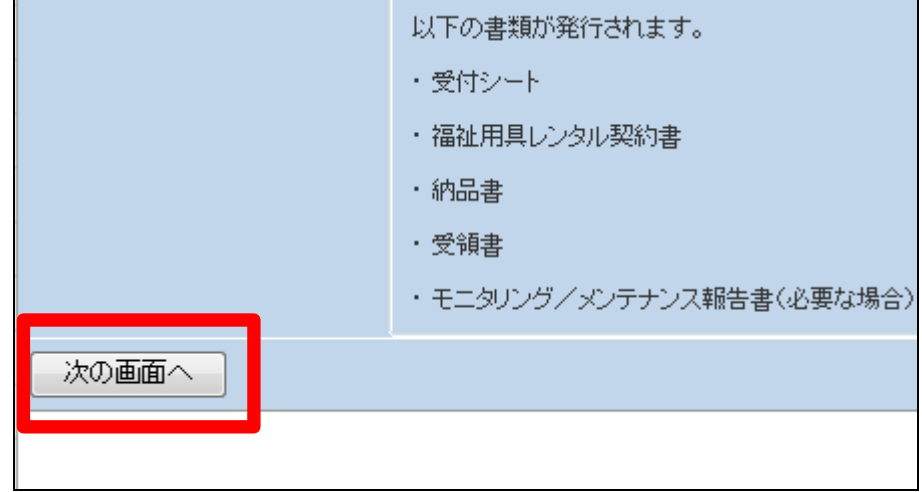

8.

納品時書類発行の確認画面が表 示されます。

納品時書類を発行する場合は「発 行する」をクリックします。

発行を中止する場合は「戻る」をク リックします。

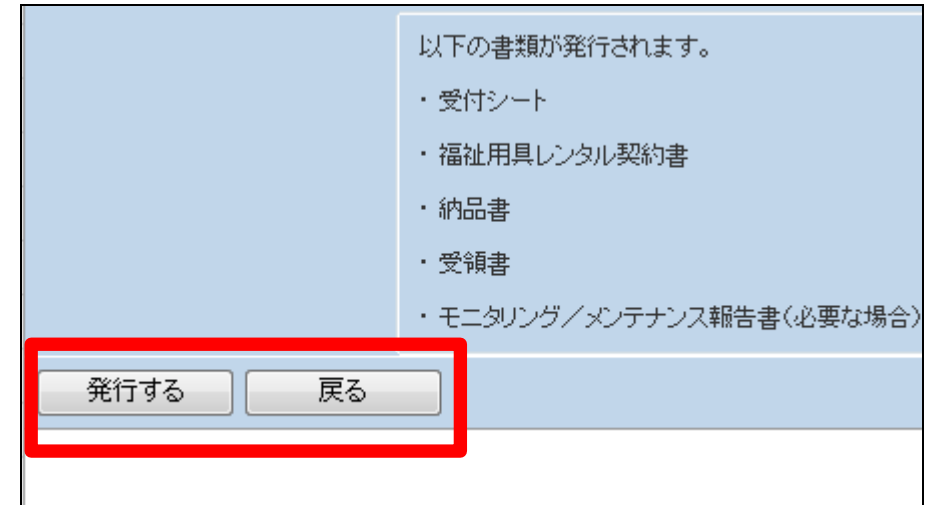

発行が可能となると画面中央に 「保存する場合は、ここを右クリッ ク 「 対 象 を フ ァ イ ル に 保 存 (A)...」を選択して下さい。」と表 示されます。

左クリックを行うと画面上に帳票 (PDF)が表示されます。 右クリックを行うとパソコンに帳票 が保存されます。

10.

既に解約が行われている受付№ の納品時書類を発行する場合

受付№.欄に直接、入力を行いま す。

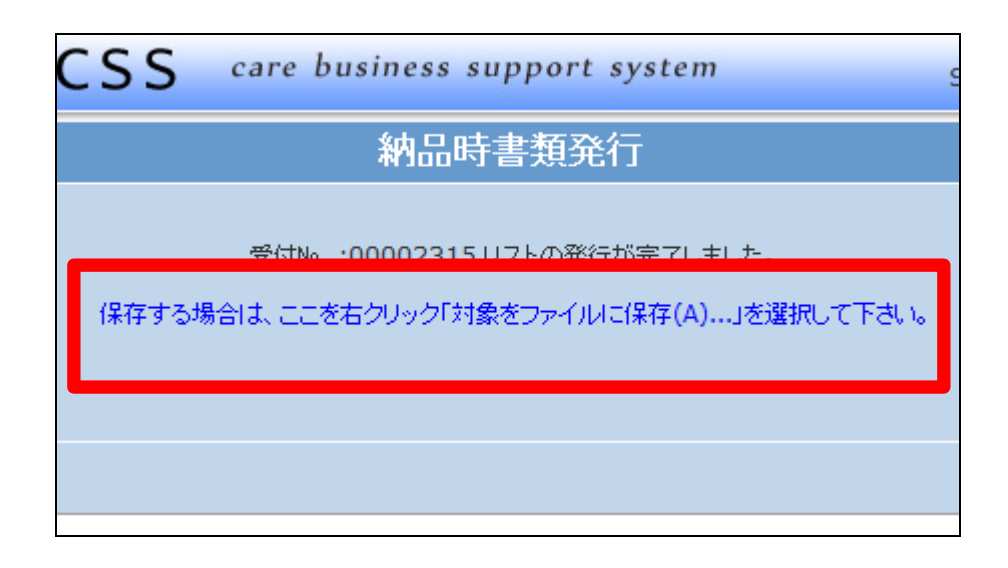

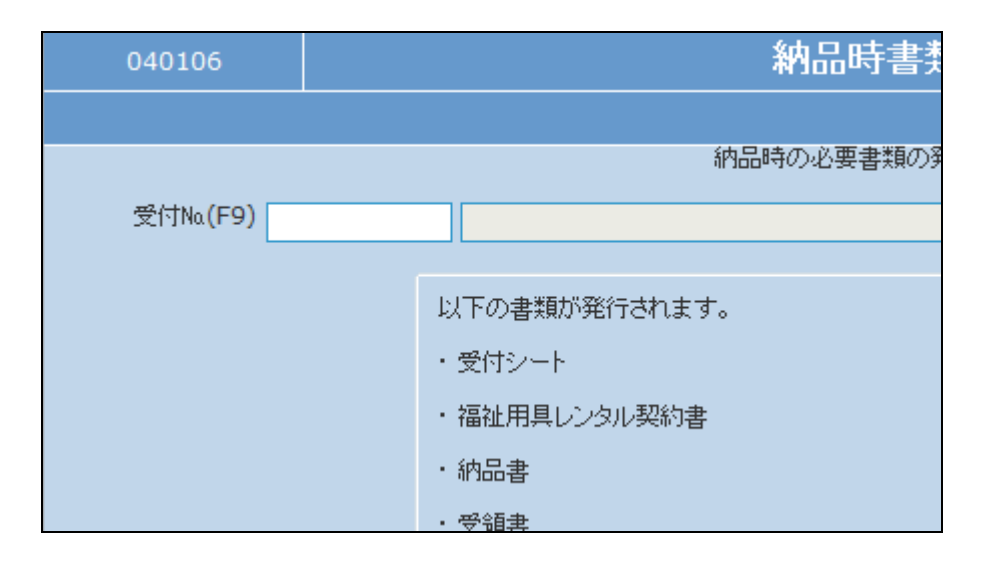

11.

受付№.は「受付照会」などで確認 を行います。

詳しくは「2-15-1 ご利用者の レンタル内容と介護保険情報を確 認する」をご参照下さい。

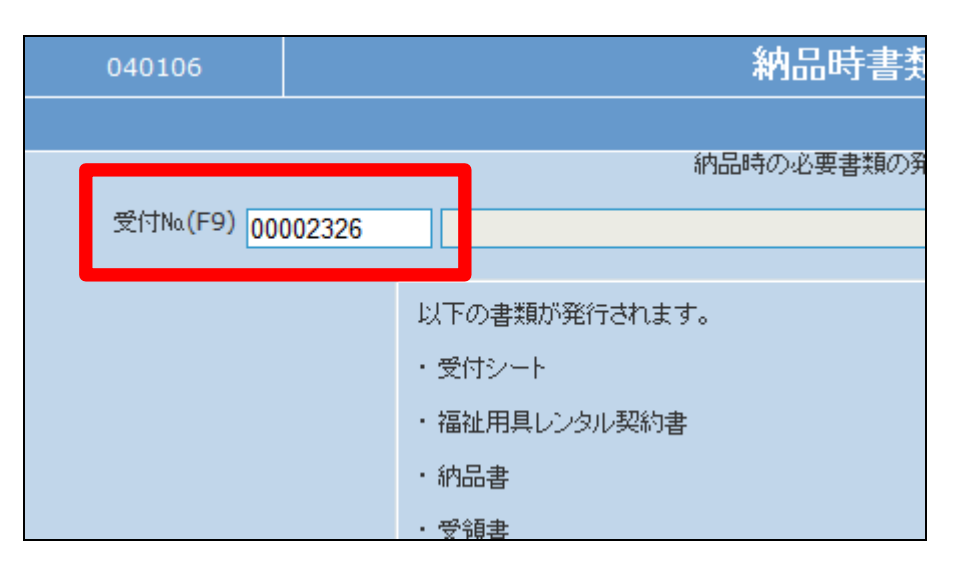

内容を確認して「次の画面へ」をク リックします。

項目7に戻ります。

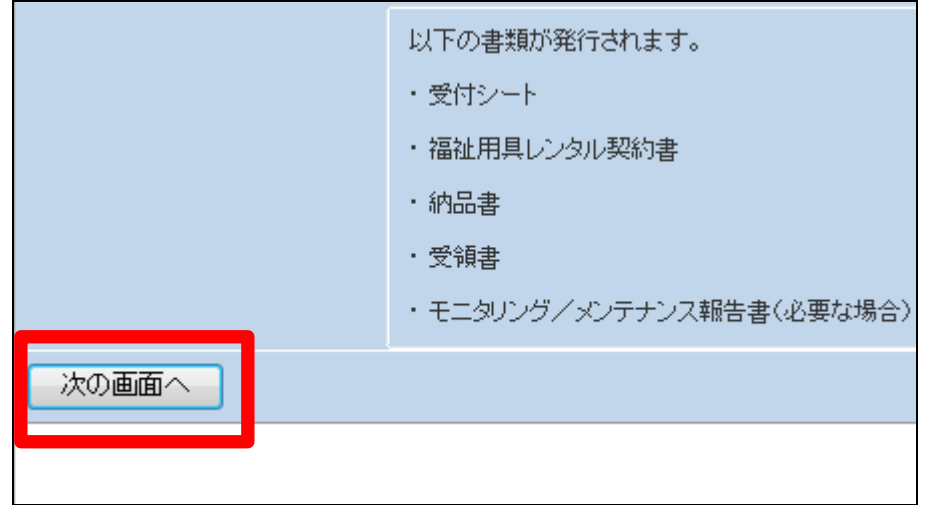